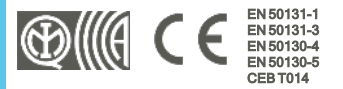

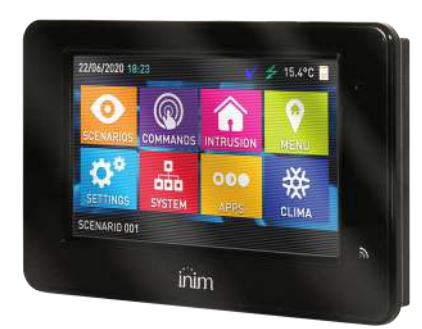

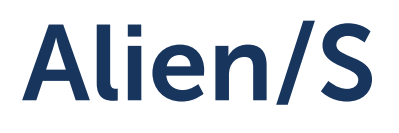

# Teclado sensível ao tato de 4,3 polegadas

Manual de instalação e programação

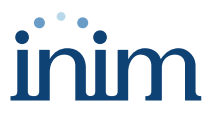

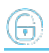

# **Tabela de conteúdos**

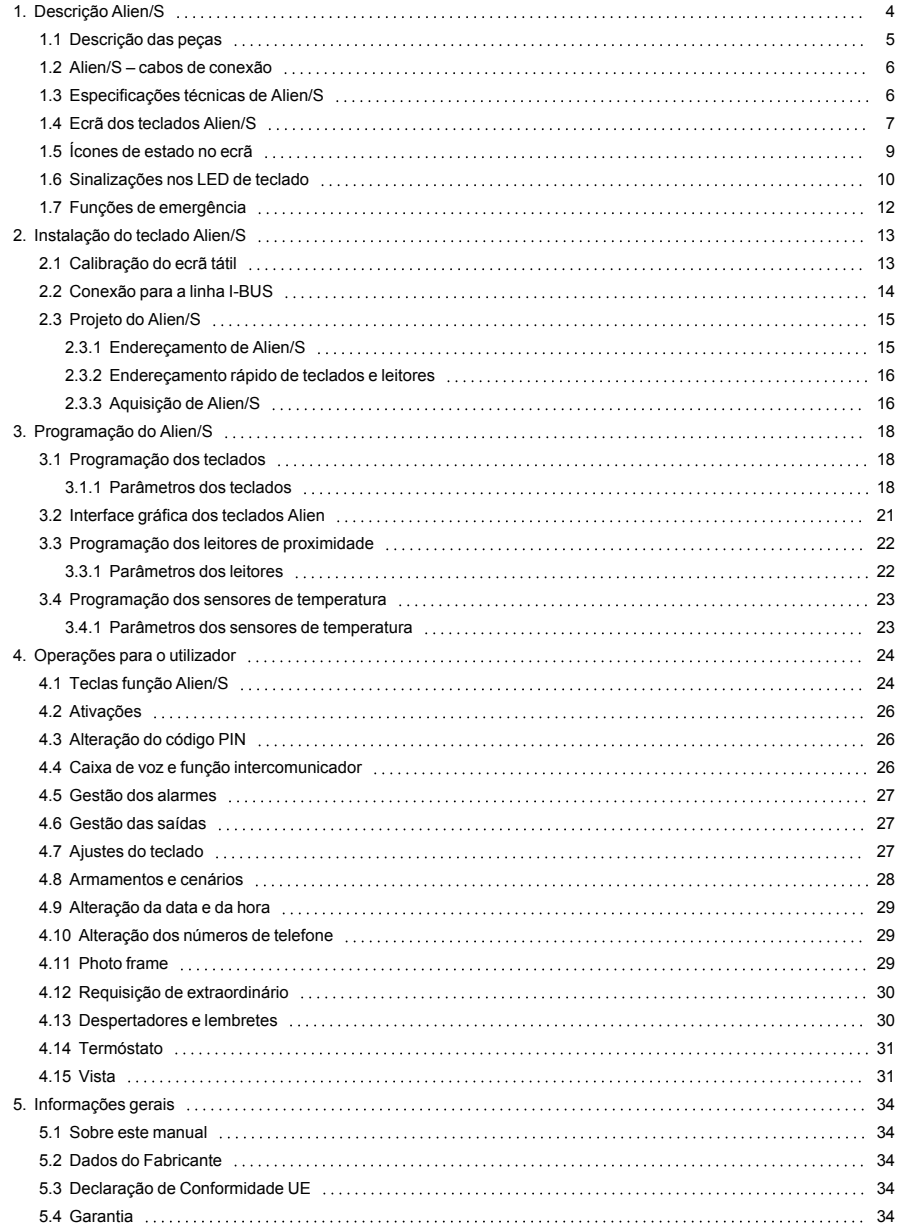

# inim

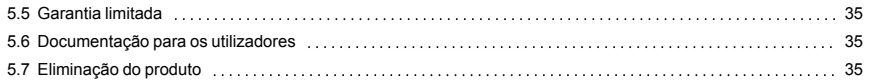

# <span id="page-3-0"></span>**1. Descrição Alien/S**

Alien/S é uma interface de utilizador touch screen com ecrã a cores de 4,3 polegadas.

O acesso aos teclados Alien/S é baseado nas teclas disponíveis no ecrã e representadas por ícones que ativam a sua função tocando-lhes no ecrã.

A gestão gráfica prevê a possibilidade de personalização, com a escolha do tema ("skin") e do fundo (com uma ou mais imagens que serão exibidas em rotação). O utilizador pode, além disso, gerir o brilho, o contraste e a transparência das imagens.

O teclado Alien/S dispõe ainda de aplicações para o utilizador:

- <sup>l</sup> aplicação photo-frame, que permite a exibição em sequência no ecrã dos ficheiros de imagem presentes na SD-card
- <sup>l</sup> mapas gráficos para a supervisão de todo o sistema monitorizado pela central através de uma representação gráfica com imagens, ícones e teclas no ecrã
- despertadores e lembretes que geram sinalizações sonoras e popups no ecrã programáveis diretamente pelo utilizador

### Características principais

- <sup>l</sup> Ecrã de 65000 cores
- Touch-screen
- <sup>l</sup> Visualização ampla angular (tecnologia IPS)
- Proteção de remoção ou deslocamento
- Termómetro e função cronotermóstato
- <sup>l</sup> Microfone e altifalante para funções vocais
- Leitor de proximidade integrado
- <sup>l</sup> Interface de sistema com I-BUS
- Interface USB
- <sup>l</sup> Interface SD card
- <sup>l</sup> Função photo-frame com imagens no SD card
- <sup>l</sup> Personalização de fundos com imagens no SD card
- Escolha de temas (skin)
- Cores disponíveis preto e branco

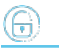

<span id="page-4-0"></span>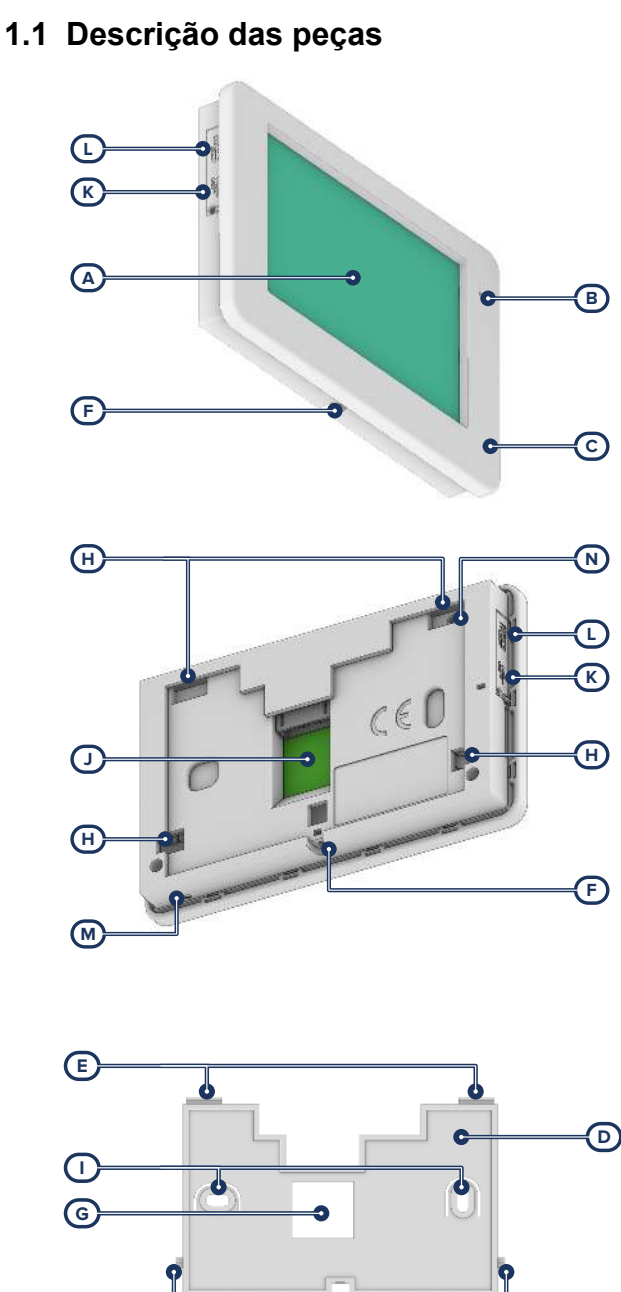

**E**

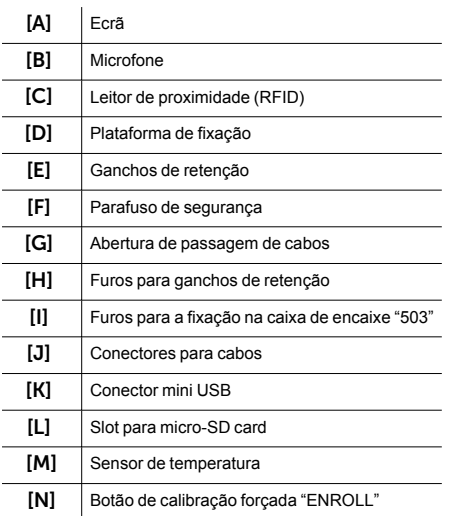

# <span id="page-5-2"></span><span id="page-5-0"></span>**1.2 Alien/S – cabos de conexão**

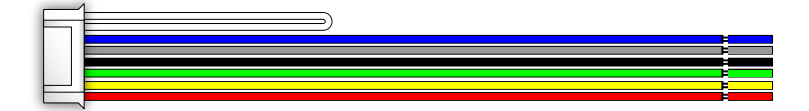

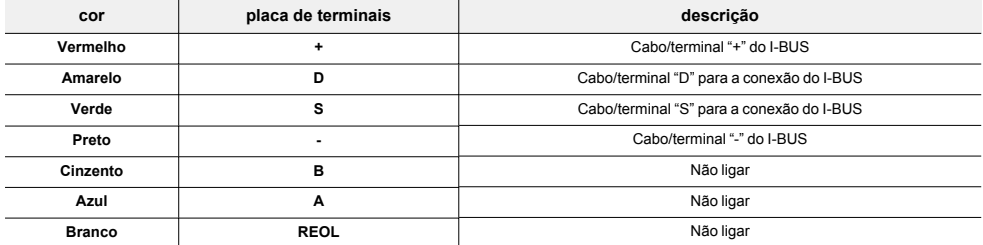

# <span id="page-5-1"></span>**1.3 Especificações técnicas de Alien/S**

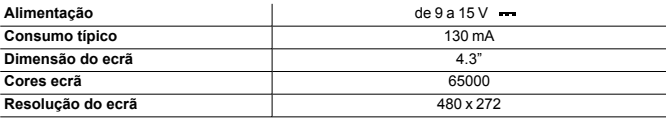

inim

![](_page_6_Picture_170.jpeg)

![](_page_6_Figure_2.jpeg)

# <span id="page-6-0"></span>**1.4 Ecrã dos teclados Alien/S**

![](_page_6_Figure_4.jpeg)

![](_page_6_Picture_171.jpeg)

![](_page_7_Picture_1.jpeg)

![](_page_7_Picture_220.jpeg)

Adicionais exibições do ecrã das Alien/S dependem da secção/página à que se está a aceder usando os botões. A composição destas páginas depende das funções e dos botões colocados à disposição e pela utilização por parte do utilizador (*[Operações a partir de Alien](../../../../../../../Content/Comuni_cablati/PT/Operazioni per l)*).

#### Pop-up

Existem também as exibições que a central ativa automaticamente e aparecem como pop-up caso ocorram os seguintes eventos:

![](_page_7_Picture_6.jpeg)

#### <sup>l</sup> **Alarme ou tamper de zona**

Se pelo menos uma das partições à qual o teclado pertence tem uma memória de alarme ou tamper, aparece uma janela pop-up que indica:

- <sup>l</sup> a mensagem "**ALARME**" com a descrição da zona que causou a sinalização de alarme ou tamper
- <sup>l</sup> o botão **Desarm.**, para a desarmamento de todas as partições armadas, compatível com as partições às quais têm acesso o código e o teclado
- <sup>l</sup> o botão **Parar alarmes**, para a desativação das saídas ativadas pela sinalização de alarme
- <sup>l</sup> o botão **Elim.fila chamad**, para eliminar toda a sequência de chamadas telefónicas
- <sup>l</sup> o botão **Casa**, para o acesso direto à home page

![](_page_8_Picture_3.jpeg)

- <sup>l</sup> Ativação do **tempo de entrada**
- <sup>l</sup> Ativação do **tempo de saída**

Se for ativado um tempo de entrada ou de saída, aparece uma janela pop-up que indica:

- uma sequência de caracteres que indica os segundos que faltam para o fim do tempo em curso
- <sup>l</sup> o botão **Desarm.**, para a desarmamento de todas as partições armadas, compatível com as partições às quais têm acesso o código e o teclado
- <sup>l</sup> o botão **Cenários**, para o acesso à secção com a lista dos cenários ativáveis
- <sup>l</sup> o botão **Casa**, para o acesso direto à home page
- <sup>l</sup> **Teclado bloqueado**, ícone que é exibido quando se toca no ecrã e o teclado é bloqueado devido à inserção de um código errado 5 vezes seguidas.
- <sup>l</sup> **Leitor bloqueado**, ícone que é exibido quando se aproxima uma chave e o leitor é bloqueado devido à utilização de chave inválida 5 vezes seguidas.

#### Limpeza do ecrã

Tocando na tecla função "Ajustes" da home page durante pelo menos 7 segundos, a sensibilidade ao toque do ecrã é desabilitada durante 20 segundos. Durante este período de tempo aparece a mensagem "LIMP. ECRÃ" que indica que é então possível limpar o ecrã.

#### Reinicialização

Tocando em qualquer ponto do ecrã durante 50 segundos, o teclado irá reiniciar.

# <span id="page-8-0"></span>**1.5 Ícones de estado no ecrã**

Os ícones que aparecem na segunda linha, na parte direita do ecrã de tipo LCD ou nas barras no alto e em baixo do ecrã dos Alien/S, fornecem informações do sistema, por isso o seu aparecimento ou estado (fixas ou a piscar) depende da sinalização que contém:

![](_page_8_Picture_182.jpeg)

![](_page_8_Picture_21.jpeg)

![](_page_8_Picture_22.jpeg)

![](_page_8_Picture_23.jpeg)

![](_page_9_Picture_206.jpeg)

# <span id="page-9-0"></span>**1.6 Sinalizações nos LED de teclado**

A tabela seguinte descreve as sinalizações dos LEDs dos teclados Inim Electronics ou dos ícones no ecrã Alien/S que são ali reproduzidos:

![](_page_9_Picture_207.jpeg)

![](_page_10_Picture_313.jpeg)

Em seguida é fornecida a lista dos eventos que são indicados pelo acendimento do LED vermelho  $\ddot{\bullet}$  nor alarmes de sistema:

- Tamper abertura da tampa central
- **·** Tamper remoção da central da parede
- Tamper expansão
- Tamper de teclado
- Tamper do leitor
- Perda de módulo de expansão
- Perda de teclado
- <sup>l</sup> Perda de leitor
- Chave falsa
- Chave falsa

#### Ocultar estado

Se o instalador habilitou a opção "Ocultar estado" o estado das partições não será visível; se em um teclado for digitado um código válido, nesse teclado será exibido o estado real do sistema durante 30 segundos. Além disso:

- <sup>l</sup> Em partições ARMADAS, a um observador não autorizado será escondido o estado real do sistema:
	- <sup>l</sup> LED vermelho dos teclados desligado
	- LED amarelo dos teclados desligado
	- <sup>l</sup> LED verde dos teclados aceso
	- <sup>l</sup> ícones de estado não presentes
	- <sup>l</sup> memórias de alarme e tamper não visíveis
	- <sup>l</sup> cada evento individual em partições armadas, se ocorrer mais de cinco vezes, deixa de ser sinalizado pela central (em prática, cada evento tem um contador que, durante um período de armação, é aumentado em 1 sempre que ocorre; apenas quando todas as partições estiveram desarmadas é que os contadores serão colocados a zero).
- Com partições DESARMADAS se terá:
	- os LED funcionam normalmente
	- <sup>l</sup> ícones de estado presentes
	- memórias de alarme e tamper visíveis

# <span id="page-11-0"></span>**1.7 Funções de emergência**

A central tem 3 funções especiais que pode ser ativadas pelo teclado:

- **·** Emergência de incêndio
- Emergência Sanitária
- <sup>l</sup> Emergência Pública Segurança

A ativação de cada uma destas emergências implica a geração dos relativos eventos nos quais são programadas as ativações das saídas e as chamadas.

Para ativar uma das emergências, pressionar simultaneamente e manter pressionadas durante pelo menos 3 segundos as seguintes combinações de teclas e esperar o sinal sonoro de confirmação:

![](_page_11_Figure_9.jpeg)

### Nota

*Caso as teclas função sejam pressionadas em par, não se ativam os atalhos relativos aos ícones associados às teclas função pressionadas.*

![](_page_12_Picture_1.jpeg)

# <span id="page-12-0"></span>**2. Instalação do teclado Alien/S**

![](_page_12_Picture_3.jpeg)

- 1. Conectar os cabos ao sistema.<br>2. Passar os cabos conectados no
- 2. Passar os cabos conectados no interior do furo passa-fios [*A*].
- 3. Conectar os cabos ao conector na parte posterior do teclado [*B*].
- 4. Fixar o suporte (padrão, fornecido, ou profundo, opcional) na parede ou na caixa 503 predisposta através dos orifícios disponíveis.
- 5. Encaixar o teclado no suporte através dos ganchos de retenção com um movimento semelhante ao que foi indicado na figura [*C*].
- 6. Fixar o teclado no suporte através do parafuso de retenção [*D*] (fornecido) inserindo-o no respetivo orifício [*E*].

### <span id="page-12-1"></span>**2.1 Calibração do ecrã tátil**

Se o ecrã tátil dos teclados Alien/S não responder corretamente a um toque é necessário efetuar a calibração forçada do mesmo.

A iniciação deste procedimento é possível somente mediante a pressão prolongada por 7 segundos, pelo menos, do respetivo botão (*[Descrição das peças, \[N\]](#page-5-2)*) que pode ser obtido mediante o respetivo orifício.

Após iniciar o procedimento de calibração basta seguir as indicações fornecidas no teclado.

# <span id="page-13-0"></span>**2.2 Conexão para a linha I-BUS**

![](_page_13_Figure_3.jpeg)

Os periféricos das centrais Inim Electronics devem ser conectados à unidade central através do I-BUS.

A conexão entre a central e seus periféricos é feita mediante um cabo blindado de 4 (ou mais) fios.

### Atenção!

**A bainha deve ser conectada a um dos bornes de massa (ou GND) somente pelo lado da central e deve seguir todo o BUS sem ser conectada à massa em outros pontos.**

A conexão na central deve ser feita através dos terminais "**+ D S -**" presentes na placa mãe.

#### Dimensionamento

O dimensionamento da linha I-BUS, ou seja, a distribuição dos periféricos e o uso de cabos para conectálos, deve ser feita conforme vários fatores de projeto, de forma a garantir a difusão dos sinais dos condutores "**D**" e "**S**" e da alimentação fornecida pelos condutores"**+**" e "**-**".

Estes fatores são:

A absorção de corrente dos dispositivos conectados.

No caso de alimentação insuficiente da linha BUS aos periféricos e sensores (consultar a tabela das especificações técnicas), esta poderá ser fornecida também por alimentadores externos.

Tipos de cabos

A seção dos cabos utilizados influi sobre a dispersão dos sinais dos condutores.

![](_page_13_Picture_149.jpeg)

#### **Cabos aconselhados**

![](_page_14_Picture_192.jpeg)

<sup>l</sup> Velocidade de comutação no BUS.

Este parâmetro é modificável utilizando o software de programação (38,4, 125 ou 250kbs).

![](_page_14_Picture_193.jpeg)

**Dimensionamento BUS**

<sup>l</sup> Número e distribuição de isoladores IB200.

Para aumentar a fiabilidade e a extensão do BUS é necessário usar os dispositivos isoladores.

### <span id="page-14-0"></span>**2.3 Projeto do Alien/S**

Depois de ter realizado a instalação dos periféricos da central e tê-los conectado ao BUS, é necessário permitir à central de os reconhecer e distinguir para que possam ser configurados.

Isto é possível em primeiro lugar atribuindo um endereço a cada periférico.

O procedimento de endereçamento muda conforme o tipo do periférico. Os tipos disponíveis são:

- teclados (tanto com teclas e ecrã LCD, quer com ecrã tátil)
- leitores de proximidade (tanto autónomos, como integrados nos teclados)
- expansões (tanto com terminais de entrada/saída, como com relés)
- sirenes
- módulos domóticos
- termóstatos
- receptores via rádio

### Atenção

**Periféricos de tipo diferente podem ter o mesmo endereço, enquanto periféricos do mesmo tipo devem ter obrigatoriamente um endereço diferente.**

**Os receptores via rádio devem ter endereços diferentes daqueles dos leitores e das expansões.**

Depois de ter atribuído todos os endereços é necessário realizar os procedimentos de aquisição dos periféricos por parte da central para os poder inserir na configuração do sistema controlado pela central.

### <span id="page-14-1"></span>**2.3.1 Endereçamento de Alien/S**

### A partir do Alien/S

Para configurar o endereço nos teclados Alien/S seguir o procedimento abaixo descrito:

inim

- 1. Configurar a central no estado de "serviço".
- 2. No teclado Alien/S, aceder à secção "Configurações" e aceder à secção "Alien/S".

Nesta secção, surge a lista dos parâmetros do teclado.

- 3. Configurar os parâmetros:
	- "Nº DO TECLADO" endereco do teclado
- "Nº DO LEITOR" endereco do leitor integrado
- 4. Modificar os valores com as teclas "**+**" e "**-**".
- 5. Sair pressionando a tecla "**SALVAR**" para configurar os endereços no teclado.

### <span id="page-15-0"></span>**2.3.2 Endereçamento rápido de teclados e leitores**

Quando for inserido o jumper de "serviço", se em 4 segundos após a inserção do próprio jumper for pressionado o botão de anti-abertura da tampa da central, este ativa a função para o endereçamento rápido de teclados e leitores.

Todos os teclados e todos os leitores conectados ao I-BUS são colocados na condição de programação do próprio endereço.

A seguir, o instalador pode modificar ou confirmar todos os endereços.

### <span id="page-15-1"></span>**2.3.3 Aquisição de Alien/S**

As centrais Inim Electronics permitem a aquisição de periféricos com várias modalidades, podendo escolher entre procedimentos automáticos ou manuais e conforme o acesso do instalador ao sistema.

### Automática, com central em "serviço"

Colocando a central em estado de "serviço" ativa-se automaticamente o procedimento de aquisição automática dos periféricos no BUS com periodicidade de 10 segundos.

Se o instalador configurou o endereço aos periféricos conectados ao BUS e, a cada 10 segundos, a central adquire os periféricos que encontra em configuração.

### Automática, com o teclado

Alternativamente é também possível inicializar um procedimento de aquisição automática por meio do seguinte item do menu instalador:

Digite o código (Instalador), PROGRAMAÇAO Ajust.p.defeito, AutoAdqui.Perif.

### Manual, a partir do software Prime/STUDIO

Depois de aberta a solução do sistema a ser projetado, clicar na tecla **Projeto** no menu à esquerda. Em seguida na secção à direita clicar na tecla **Adicionar dispositivo ao BUS**.

![](_page_15_Picture_24.jpeg)

Abre-se uma janela onde é possível selecionar os dispositivos a configurar e adicioná-los à configuração.

Na secção à esquerda aumenta-se o número em correspondência com a tecla do tipo de dispositivo selecionado.

Para remover um dispositivo da estrutura, proceder do mesmo modo que para a adição, mas desselecionando o periférico que se deseja remover.

Alternativamente é possível aceder à secção de programação, clicando na respetiva tecla no menu à esquerda, e na lista que se apresenta clicar na tecla **Elimina** em correspondência da linha do dispositivo a ser eliminado.

![](_page_16_Picture_1.jpeg)

### Manual, a partir do software SmartLeague

Depois de aberta a solução do sistema a ser projetado *[A]*, na ficha à direita "Projeto" *[B]*, é possível selecionar um ícone do tipo de periférico a configurar e arrastá-lo na parte desejada da estrutura ramificada à esquerda *[C]*.

Alternativamente, basta fazer duplo clique no ícone do periférico para acrescentá-lo à configuração.

Na árvore à esquerda aumenta-se o número em correspondência do tipo de dispositivo selecionado.

Para remover um componente da estrutura, selecioná-lo da árvore à esquerda e pressionar **CANC** no teclado do computador.

#### Manual, no teclado

A aquisição dos periféricos endereçados é possível habilitando os itens de menu acedendo à secção do menu instalador:

Nesta secção é possível adicionar o dispositivo em configuração ou eliminá-lo com as teclas " $\blacksquare$ " e " $\Box$ ".

# <span id="page-17-0"></span>**3. Programação do Alien/S**

A programação dos dispositivos Alien/S, como periféricos da central Inim Electronics, pode ser efetuada tanto através do software como através do teclado.

# <span id="page-17-1"></span>**3.1 Programação dos teclados**

### A partir do software

Fazendo clique sobre o botão **Teclados** no menu à esquerda, na secção da direita aparecerão duas secções:

![](_page_17_Picture_7.jpeg)

<sup>l</sup> "Teclados configurado", com a lista de todos os teclados configurados. Seleccionando um destes

itens, é possível configurar os parâmetros de um único teclado clicando na tecla  $\mathbb{C}$ . "Parâmetros teclados", seção com os parâmetros comuns a todos os teclados.

### A partir do teclado

Digite o código (Instalador), PROGRAMAÇAO Teclados, Selec.Periférico

Nesta secção, aparece a lista de todos os teclados disponíveis.

![](_page_17_Figure_14.jpeg)

Ao lado da descrição dos teclados podem aparecer os seguintes símbolos:

- <sup>l</sup> "<", que indica o teclado em uso
- <sup>l</sup> "\*", que indica um teclado configurado no I-BUS

Desta lista é possível selecionar um teclado para poder programar os parâmetros.

### <span id="page-17-2"></span>**3.1.1 Parâmetros dos teclados**

#### **Parâmetros comuns a todos os teclados**

![](_page_17_Picture_244.jpeg)

![](_page_18_Picture_392.jpeg)

#### **Parâmetros do teclado unitário**

![](_page_18_Picture_393.jpeg)

6

![](_page_19_Picture_338.jpeg)

#### **Atalho no teclado individual**

![](_page_19_Picture_339.jpeg)

Os atalhos "Escuta" e "Estado armado" não produzem algum efeito se forem utilizados do teclado. Em caso de programação de teclados Alien o único tipo de atalho que funciona é "Arm/desarmar".

# **Saídas termóstato e sondas térmicas**

![](_page_20_Picture_252.jpeg)

# <span id="page-20-0"></span>**3.2 Interface gráfica dos teclados Alien**

Exclusivamente através do software é possível programar a interface gráfica dos teclados Alien e os mapas gráficos exibidos neste.

Uma vez selecionado o teclado é necessário selecionar "Teclado touch-screen" como tipo de teclado. Aparecem, juntamente com a ficha "Geral" comum a todos os tipos de teclado, as seguintes fichas:

- "Gráfica Alien", para configurar a interface gráfica (fundos, botões, ícones)
- <sup>l</sup> "Mapas Alien", para configurar os mapas gráficos aos quais se tem acesso através à seção "Apps".

Para configurar no teclado os parâmetros modificados é necessário haver uma conexão do computador com a porta USB do teclado.

![](_page_20_Picture_253.jpeg)

#### **Parâmetros teclado touch-screen**

A imagem na parte baixa da seção "Gráfica Alien" permite a visualização da gráfica selecionada para o teclado.

Clicando duas vezes com o mouse no fundo ou nos ícones dos botões é possível carregar uma imagem do PC.

Os requisitos para as imagens são:

<sup>l</sup> o plano de fundo deve ser um ficheiro JPG com a dimensão máxima de 120 kbytes e de dimensões 480x272 pixel

![](_page_20_Picture_17.jpeg)

![](_page_20_Picture_18.jpeg)

<sup>l</sup> cada um dos 8 botões principais deve ser um ficheiro JPG com a dimensão máxima de 12 kbytes e de dimensões 109x88 pixel

### <span id="page-21-0"></span>**3.3 Programação dos leitores de proximidade**

### A partir do software

Clicando a tecla "Leitores de proximidade" no menu à esquerda, na secção à direita aparecerão duas fichas:

<sup>l</sup> "Leitores configurados", com a lista de todos os leitores configurados, sejam estes periféricos autónomos ou integrados nos teclados.

Seleccionando um destes itens, é possível configurar os parâmetros de um único leitor clicado na tecla  $\Box$ 

"Parâmetros leitores", seção com os parâmetros comuns a todos os leitores.

#### A partir do teclado

Digite o código (Instalador), PROGRAMAÇAO Leitores, Selec.Periférico

Nesta secção é possível programar vários parâmetros de cada leitor, seja este um periférico autónomo ou integrado nos teclados, após tê-lo selecionado.

### <span id="page-21-1"></span>**3.3.1 Parâmetros dos leitores**

#### **Parâmetros comuns a todos os leitores**

![](_page_21_Picture_229.jpeg)

### **Parâmetro leitor unitário**

![](_page_21_Picture_230.jpeg)

![](_page_21_Picture_18.jpeg)

![](_page_21_Picture_19.jpeg)

![](_page_22_Picture_217.jpeg)

# <span id="page-22-0"></span>**3.4 Programação dos sensores de temperatura**

### A partir do software

Clicando a tecla "Sensores de temperatura" no menu à esquerda, na secção à direita aparecerá a lista de todos sensores de temperatura configurados, sejam estes periféricos autónomos ou integrados nos teclados.

![](_page_22_Picture_5.jpeg)

Seleccionando um destes itens, é possível configurar os parâmetros clicando na tecla  $\mathbb{C}$ .

#### A partir do teclado

Digite o código (Instalador), PROGRAMAÇAO SondaTemperatura, Selec.Periférico

Nesta secção é possível programar vários parâmetros de cada sensor de temperatura, seja este um periférico autónomo ou integrado nos teclados, após tê-lo selecionado.

### <span id="page-22-1"></span>**3.4.1 Parâmetros dos sensores de temperatura**

![](_page_22_Picture_218.jpeg)

# <span id="page-23-0"></span>**4. Operações para o utilizador**

Os meios através dos quais o utilizador pode aceder às operações com as centrais Inim Electronics são:

- <sup>l</sup> através do teclado com display LCD (Joy, Aria, nCode/G, Concept/G) nesse caso o utilizador ativa a operação com duas modalidades alternativas:
	- através do uso de atalhos
	- <sup>l</sup> através do acesso com o seu código/menu de utilizador
- a partir do teclado Alien nesse caso o utilizador dispõe de teclas exibidas no ecrã que através de um toque ativam as funções e aplicações.
- através do leitor de proximidade (nBy/S, nBy/X, leitor integrado nos teclados) neste caso é necessária a utilização de uma chave válida e a modalidade é única.
- a partir do telefone através de uma chamada para (ou de) uma central ou do envio de uma mensagem SMS e da introdução do próprio PIN.
- através do rádio-controlo através da pressão das teclas
- através da Web através do acesso ao web server integrado na placa de rede PrimeLAN, se instalada, usando um browser qualquer
- <sup>l</sup> através da aplicação nesse caso o utilizador dispõe de teclas exibidas no ecrã do smartphone que ativam as funções e aplicações remotamente.
- através do Inim Cloud através de um browser o usuário acessa uma interface web personalizada na qual dispõe de todas as centrais cadastradas.

# <span id="page-23-1"></span>**4.1 Teclas função Alien/S**

A interface do utilizador dos teclados Alien/S apresenta-se como um menu de teclas função. As teclas são visualizadas através de ícones que ativam a respectiva função quando o operador as toca.

Na tabela abaixo fornecemos uma descrição das teclas-função do menu presentes na home page. A página inicial coincide com a página que apresentada quando o utilizador ainda não ativou nenhuma função ou aplicação ou quando não toca no ecrã durante um mínimo de 45 segundos.

Algumas destas teclas ativam a sua função depois da emissão de um código de utilizador que abre uma sessão que se fecha pressionando a tecla "Sair" no alto à direita da home page ou depois de 45 segundos de inutilização do teclado.

![](_page_24_Picture_0.jpeg)

![](_page_24_Picture_289.jpeg)

![](_page_25_Picture_182.jpeg)

# <span id="page-25-0"></span>**4.2 Ativações**

Para a ativação (e a desativação) os elementos do sistema Inim Electronics através do teclado Alien/S, é necessário acessar a seção "Menu", inserir o código utilizador e, em seguida, acessar a seção "Ativações".

Aqui estão listadas as secções relativas aos elementos aos quais se pode aceder pressionando a tecla **ATIVAR**:

Cada secção apresenta os próprios elementos dispostos em uma lista e a cada elementos são associados dois botões, **ON** para a ativação e **OFF** para a desativação, e um ícone que muda conforme a ativação:

- "I", ativado/habilitado
- $\Box$ " desativado/inibido

# <span id="page-25-1"></span>**4.3 Alteração do código PIN**

Para modificar os PIN dos códigos de utilizador através do teclado Alien/S, é necessário aceder à secção "Ajustes", inserir o código utilizador, aceder depois à secção "Data/hora - Alterar PIN - Alterar num. tel.", e depois à seção "Alterar PIN".

Nesta secção é necessário primeiro selecionar o código entre aqueles disponíveis na lista.

Sucessivamente é possível modificar o código utilizando a botoeira exibida e confirmar a alteração com a tecla **OK**.

### <span id="page-25-2"></span>**4.4 Caixa de voz e função intercomunicador**

A partir do teclado Alien é possível ativar as funções de voz acedendo à secção "Apps" e depois à seção "Funções voz".

Aqui estão listadas as secções relativas a cada uma das funções às quais se pode aceder pressionando a respetiva tecla **ON**:

- <sup>l</sup> Gravação da mensagem da caixa de voz.
- **El Reprodução da mensagem da caixa de voz.**
- Cancelamento da mensagem da caixa de voz.
- <sup>l</sup> Comunicação vocal com outro teclado.

Estas secções reproduzem funcionalmente as análogas funções vocais acima descritas para os teclados com botões.

![](_page_25_Picture_21.jpeg)

![](_page_25_Picture_22.jpeg)

![](_page_25_Picture_23.jpeg)

![](_page_25_Picture_25.jpeg)

# <span id="page-26-0"></span>**4.5 Gestão dos alarmes**

As operações típicas que o utilizador deve efetuar em caso de alarmes e sabotagens são:

- <sup>l</sup> Interromper os alarmes em ato, desativando as saídas relativas aos eventos de alarme e sabotagem do sistema.
- <sup>l</sup> Eliminar a sequência de chamadas e interromper a eventual chamada em curso.
- Eliminar as memórias de alarme e sabotagem.

Para efetuar tais operações é neccessário acessar a seção "Menu", inserir o código utilizador e depois acessar a seção "Ações".

Aqui estão listados os comandos de central que podem ser ativados pressionando a tecla **ATIVAR**.

### <span id="page-26-1"></span>**4.6 Gestão das saídas**

Atravé de Alien/S é possível ativar/desativar manualmente as saídas para as quais o código está habilitado a atuar.

Aceder à seção "Comandos", onde estão disponíveis as seguintes seções:

- <sup>l</sup> "Domótica", para o acesso às saídas do sistema domótico, sem pedido do código de utilizador.
- <sup>l</sup> "Intrusão", para o acesso às saídas do sistema anti-intrusão, depois de inserido o código de utilizador.

Em ambas as secções estão listadas as saídas disponíveis.

Às saídas que podem ser ativadas estão associados dois botões ou um comutador **ON** para a ativação e **OFF** para a desativação e um ícone que muda conforme a ativação:

- $\mathbf{m}$ ". saída ativada
- **"O**", saída desativada

As saídas de tipo relé de alta potência e de tipo dimmer dispõem de uma barra para a exibição da potência/tensão fornecida, em conjunto com o valor numérico e o fator de potência (cosφ). Este valor pode ser modificado através das teclas **+** e **-**.

### <span id="page-26-2"></span>**4.7 Ajustes do teclado**

Aceder à secção "Ajustes", inserir o código utilizador e depois aceder à secção "Alien/S".

Nesta secção é possível ver a versão do firmware do teclado que se está a utilizar, da central ligada e alterar as configurações dos parâmetros do teclado Alien/S que está a ser utilizado.

Tais configurações permanecem memorizadas mesmo em caso de desligamento da central.

- **· Transparência** intensidade do efeito de transparência
- <sup>l</sup> **Brilho** intensidade de iluminação do ecrã quando é tocado e pelos 45 segundos seguintes
- <sup>l</sup> **Brilho em standby** intensidade da iluminação do ecrã quando o teclado está em standby
- <sup>l</sup> **Volume sinal acústico** intensidade do sinal acústico
- <sup>l</sup> **Volume de voz** intensidade do volume do altifalante
- <sup>l</sup> **Tema** seleção de um dos temas disponíveis para a aparência gráfica da Alien

![](_page_26_Picture_29.jpeg)

![](_page_26_Picture_30.jpeg)

![](_page_26_Picture_32.jpeg)

![](_page_26_Picture_33.jpeg)

Tocando a barra inferior da home page abre-se por 3 segundos uma janela onde estão listados os cenários em curso. Se previsto pela programação, poderia ser solicitado

#### **Particões**

Aceder à seção "Intrusão", inserir o código de utilizador e depois aceder à seção "Partições".

teclado está em stand-by

<sup>l</sup> **Idioma** - seleção do idioma do teclado Alien

o teclado está em stand-by

<sup>l</sup> **Mostra cenário com código** - habilita/desabilita o pedido do código de utilizador no caso de toque da barra inferior da página inicial, para exibição dos cenários ativos

<sup>l</sup> **Mapas** - habilita/desabilita a inicialização automática da aplicação dos mapas gráficos quando o

<sup>l</sup> **Espera foto** - tempo de espera antes da inicialização automática da aplicação photoframe quando

<sup>l</sup> **Intervalo foto** - intervalo de tempo entre a exibição de duas imagens seguintes na aplicação pho-

<sup>l</sup> **Exibe o estado das partições** - modalidade de exibição do estado de armamento na barra inferior

<sup>l</sup> **Luz de emergência** - se habilitada, o teclado, em caso de falta de alimentação da rede primária, ativa o brilho no máximo até restabelecimento da alimentação

Se a central está em estado de serviço, aparecem no topo da lista os seguintes parâmetros:

<sup>l</sup> **Regulação da temperatura** - correção da temperatura exibida no ecrã

<sup>l</sup> **Chime** - habilita/desabilita o sinal acústico para a função de campainha <sup>l</sup> **Temperatura** - habilita/desabilita a exibição da temperatura no ecrã

<sup>l</sup> **Tempo de saída** - habilita/desabilita o sinal acústico durante o tempo de saída <sup>l</sup> **Tempo de entrada** - habilita/desabilita o sinal acústico durante o tempo de entrada

- <sup>l</sup> **Endereço teclado**
- <sup>l</sup> **Endereço leitor** endereços da Alien que se está a utilizar e do seu leitor integrado
- Sabotaggio habilita/desabilita a deteção de sabotagem do dispositivo Se a sabotagem estiver desabilitada, na barra superior da home page aparece o ícone aqui ao lado:

Selecionar o parâmetro utilizando as teclas de movimentação para cima/baixo e modificá-lo com as teclas **+** e **-**. Para confirmar as alterações feitas sair da secção pressionando a tecla **SALVAR**.

#### Nota

*O idioma padrão dos teclados Alien/S é o inglês.*

### <span id="page-27-0"></span>**4.8 Armamentos e cenários**

A partir do teclado Alien é possível tanto ativar os armamentos programados em cenários como configurar o tipo de armamento das partições às quais o utilizador tem acesso.

No caso de pedidos de armamentos em condições de pouca segurança (partições não prontas ou avarias em ato) o teclado irá mostrar a lista das causas de reduzida segurança.

#### Cenários

Aceder à secção "Cenários". Aqui estão listados os cenários que podem ser ativados pressionando a respetiva tecla **ATIVAR**.

um código de utilizador válido ("Mostrar cenário com código", *[Ajustes do teclado](../../../../../../../Content/Alien/PT/Impostazioni tastiera.htm)*).

toframe

do ecrã

![](_page_27_Picture_22.jpeg)

![](_page_27_Picture_23.jpeg)

![](_page_27_Picture_24.jpeg)

Nesta seção o ecrã mostra uma partição de cada vez:é possível mudar a partição utilizando as teclas de movimento direita/esquerda e mudar o tipo de armamento com as teclas de movimento para cima/baixo:

- <sup>l</sup> **"D"**, para o pedido de desarmamento.
- <sup>l</sup> **"A"**, para o pedido de armamento total.
- <sup>l</sup> **"S"**, para o pedido de armamento parcial.
- <sup>l</sup> **"I"**, para o pedido de armamento instantâneo.
- "N", para não modificar o estado de armamento.

Para aplicar o tipo de armamento selecionado pressionar a tecla **OK**.

### <span id="page-28-0"></span>**4.9 Alteração da data e da hora**

Alien dispõe de uma seção para a programação de data e hora da central e do formato de visualização da mesma.

Aceder à secção "Ajustes", inserir o código utilizador e depois aceder à secção "Data/ hora - Alterar PIN - Alterar num. tel.", e depois à seção "Data/hora".

A alteração deve ser feita utilizando os botões de movimento para a direita/esquerda e para cima/para baixo e confirmando com o botão **OK**.

### <span id="page-28-1"></span>**4.10 Alteração dos números de telefone**

Para modificar os números de telefone através do teclado Alien/S, é necessário aceder à secção "Ajustes", inserir o código utilizador, aceder depois à secção "Data/hora - Alterar PIN - Alterar num. tel.", e depois à seção "Alterar num. tel.".

Nesta secção é necessário primeiro selecionar o número de telefone entre aqueles disponíveis na lista.

Sucessivamente, é possível modificar o número utilizando a botoeira exibida e confirmar a alteração com a tecla **OK**.

### <span id="page-28-2"></span>**4.11 Photo frame**

"Photo frame" é uma aplicação dos teclados Alien/S que inicia a exibição sequencial dos ficheiros de imagens.

Estes ficheiros devem estar colocados na pasta "images" que deve estar presente na raiz do micro SD card inserido na especifica ranhura do teclado Alien/S. Além disso os formatos de ficheiros exibidos são: JPG, GIF e BMP.

Para uma exibição ideal recomenda-se de manter as dimensões de cada um dos ficheiros dentro de 500 kbytes.

Existem dois modos para inicializar o photo frame:

- <sup>l</sup> A partir do teclado Alien/S aceder à seção "Apps" e em seguida pressionar a tecla "Photo frame".
- <sup>l</sup> Automaticamente, se o valor definido para o parâmetro "Espera foto" for diferente de "Não ativo". Para modificar este parâmetro, juntamente com os outros do teclado Alien/S e da aplicação, aceder à seção "Ajustes", inserir o código de utilizador e depois aceder à seção "Alien/S" (ver *[Ajustes do teclado](../../../../../../../Content/Alien/PT/Impostazioni tastiera.htm)*).

![](_page_28_Picture_25.jpeg)

![](_page_28_Picture_26.jpeg)

![](_page_28_Picture_27.jpeg)

![](_page_28_Picture_28.jpeg)

Uma vez inicializada, a exibição interrompe-se tocando no ecrã, regressando à home page.

### <span id="page-29-0"></span>**4.12 Requisição de extraordinário**

O pedido de tempo extra através do teclado Alien/S deve ser ativado acedendo à seção "Menu", inserindo o código utilizador e depois acedendo à seção "Ações".

Aqui estão listados os comandos de central que podem ser ativados pressionando a tecla **ON**, entre os quais "Ped. Tempo extra".

### <span id="page-29-1"></span>**4.13 Despertadores e lembretes**

Os teclados Alien/S dispõem de aplicações que permitem ao utilizador a gestão de eventos que à ocorrência ativam uma sinalização tanto acústica como visual, em forma de pop-ups no ecrã.

#### Nota

*Os eventos de despertar e lembrete, a sua programação ou ativação, não implicam alguma consequência na programação ou no regular funcionamento da central e dos seus periféricos.*

As secções "Despertadores" e "Lembrete" da secção "Apps" permitem aceder a listas onde estão acessíveis todos os eventos e para cada um estão disponíveis os botões de ativação (**ON**, **OFF**) e a programação (**SET**).

**DDC** 

Para cada evento é possível configurar:

- descrição
- <sup>l</sup> dia da semana, tocando no respetivo botão na parte superior da secção "Quando"
- <sup>l</sup> horário, modificando o campo selecionado com as setas

Para os eventos de tipo "lembrete" é possível programar também:

- texto adicional
- <sup>l</sup> dia da semana ou em alternativa uma data específica, na parte inferior da secção "Quando"
- <sup>l</sup> um segundo horário, na secção "Quando", tocando a tecla **Horário 1**
- se programada uma data específica é possível configurar uma periodicidade, na parte inferior da secção "Quando" e os intervalos tocando na tecla **OFF** até obter o valor desejado
- som e imagem combinados à ocorrência do lembrete

![](_page_29_Picture_22.jpeg)

Tocando na tecla "Despertadores" ou "Lembrete" durante pelo menos 5 segundos, eliminam-se todas as programações da respetiva secção.

Ao se verificar o evento oportunamente programado e ativado, aparecerá uma janela parecida a esta aqui representada. O botão **OFF** desativa a sinalização, enquanto o botão **SNOOZE** irá adiá-la de 5 minutos.

![](_page_30_Picture_1.jpeg)

### <span id="page-30-0"></span>**4.14 Termóstato**

A função "termóstato" da central Inim Electronics é gerida através da secção "Clima".

Acede-se à secção na qual selecionar uma das sondas térmicas (quer de teclados, quer isoladas) às quais o teclado Alien/S tem acesso. Em seguida passa-se à secção relativa à modalidade de funcionamento do termóstato em curso.

![](_page_30_Picture_5.jpeg)

Pressionando na tecla **Nív. Prec.** acede-se à página onde estão presentes as teclas para a seleção de uma das 5 modalidades a configurar:

- Manual
- Diário
- <sup>l</sup> Semanal.
- Antcong.
- <sup>l</sup> OFF

Pressionado um destes botões, acede-se à secção de configuração dos parâmetros da modalidade escolhida. É possível modificar a temperatura usando as teclas **+** e **-** e a faixa horária e o dia (onde disponível) usando as teclas de seta.

Está disponível também a tecla **Verao/Inverno** para a seleção da modalidade de inverno ou de verão.

Os ícones relativos ao funcionamento do termóstato são visíveis na barra superior da home page.

### <span id="page-30-1"></span>**4.15 Vista**

O teclado Alien/S dispõe de seções para a visualização do estado atual de todos os elementos do sistema.

As seções "*[Ativações](../../../../../../../Content/Alien/PT/Attivazioni.htm)*" e "*[Comandos](../../../../../../../Content/Alien/PT/Gestione uscite.htm)*" permitem a visualização do estado dos elementos ativáveis e das saídas. A estes, podem-se acrescentar outros elementos alcançáveis através de outras seções:

- <sup>l</sup> o registo dos eventos (alarmes, avarias, armamentos, etc.) que traz a cronologia com os quais se verificaram e foram restabelecidos os eventos
- <sup>l</sup> o estado do comunicador via GSM
- <sup>l</sup> a tensão de alimentação da central, a versão do seu firmware e o seu modelo
- <sup>l</sup> o estado elétrico das partições (repouso, alarme, curto, tamper) e seu estado de inibição
- as avarias em curso

Aceder à secção "Intrusão", inserir o código de utilizador. Estão disponíveis as seguintes secções:

### **Particões**

Na seção "Partições" estão elencada as partições e são visíveis os estados de armamento, modificável, como descrito no parágrafo *[Armamentos e cenários](../../../../../../../Content/Alien/PT/Inserimenti e scenari.htm)*.

Está disponível o parâmetro de teclado "Ver estado part." (ver *[Ajustes do teclado](../../../../../../../Content/Alien/PT/Impostazioni tastiera.htm)*) que permite de escolher a modalidade de exibição do estado de armamento na barra inferior do ecrã:

- <sup>l</sup> "Partições individuais", são exibidos os caracteres relativos ao estado de armamento das partições:
	- D, partição desarmada
	- A, partição armada em modalidade total
	- S, partição armada em modalidade parcial
	- <sup>l</sup> **I**, partição armada em modalidade instantânea
	- <sup>l</sup> **-**, a partição não pertence ao teclado
- <sup>l</sup> "Cen. individual" exibe a descrição do cenário ativo

![](_page_31_Picture_1.jpeg)

### Zonas

Na seção "Zonas" estão listadas as zonas e mostram o seu estado com um ícone situado à esquerda da descrição de cada uma das zonas:

- <sup>l</sup> , ponto verde estado de repouso
- ponto vermelho estado de alarme
- $\leftarrow \leftarrow$ , triângulo amarelo falha/tamper

A cada zona estão, além disso, associados dois botões, **ON** para a ativação e **OFF** para a desativação e um ícone que muda conforme a ativação:

- "<sup>1</sup>, ativado/habilitado
- $\mathbb T$ " desativado/inibido

#### Registo de eventos

Na seção "Regist. Eventos" são visíveis os eventos memorizados no registo que o ecrã mostra um de cada vez: É possível percorrer a lista utilizando as teclas de movimento para cima/baixo. Para cada evento são mostrados os respetivos detalhes; quando disponível é possível ver as partições envolvidas pressionando a tecla **PARTIÇÕES**.

Aceder à secção "Sistema", inserir o código de utilizador. Estão disponíveis as seguintes secções:

![](_page_31_Picture_13.jpeg)

#### Avarias em curso

Na seção "Falhas" estão listadas as falhas em curso e para cada falha, onde possível, está disponível a tecla **DETALHES** para ver mais informações a seu respeito.

#### Tensão

A seção "Tensão" exibe no ecrã a tensão de alimentação da central.

#### Info GSM

A seção "Info GSM" permite ver no ecrã alguns parâmetros do comunicador via GSM:

![](_page_32_Picture_2.jpeg)

![](_page_32_Picture_116.jpeg)

### A partir de mapas gráficos

A visualização do estado e a supervisão dos elementos do sistema Inim Electronics é possível também através de mapas gráficos, função acessível através da seção "Mapas" contida na seção "Apps".

![](_page_32_Figure_6.jpeg)

# <span id="page-33-0"></span>**5. Informações gerais**

### <span id="page-33-1"></span>**5.1 Sobre este manual**

**Código do manual:** DCMIINP0ALIENS

**Revisão:** 101

**Copyright:**As informações contidas neste documento são de propriedade exclusiva da Inim Electronics S.r.l.. Não é autorizada qualquer reprodução ou modificação sem a prévia autorização por parte da Inim Electronics S.r.l.. Todos os direitos reservados.

### <span id="page-33-2"></span>**5.2 Dados do Fabricante**

**Fabricante:** Inim Flectronics S.r.l. **Sítio de produção:** Centobuchi, via Dei Lavoratori 10 63076 Monteprandone (AP), Italy **Tel.:** +39 0735 705007 **Fax:** +39 0735 734912 **e-mail** info@inim.biz **Sítio da internet:** www.inim.biz

O pessoal autorizado pelo fabricante a reparar ou substituir qualquer parte do sistema é autorizado a intervir apenas em dispositivos comercializados com a marca Inim Electronics.

### <span id="page-33-3"></span>**5.3 Declaração de Conformidade UE**

O fabricante, Inim Electronics S.r.l., declara que o tipo de aparelho rádio Alien/S é conforme com a diretiva 2014/53/UE. O texto completo da Declaração de Conformidade UE está disponível no seguinte endereço Internet: www.inim.biz.

### <span id="page-33-4"></span>**5.4 Garantia**

Inim Electronics S.r.l. garante ao comprador original que este produto estará livre de defeitos de material e mão de obra para a sua utilização normal durante um período de 24 meses.

Como a Inim Electronics não faz a instalação de este produto de forma directa e devido à possibilidade de que o produto seja utilizado com outros equipamentos não aprovados pela Inim Electronics, não podemos garantir o produto contra a perda de qualidade, desempenho, degradação ou por danos que sejam resultado do uso de produtos, peças ou outros elementos substituíveis (como os consumiveis) que não tenham sido fabricados ou recomendados pela Inim Electronics. A obrigação e a responsabilidade do Vendedor sob esta garantia está expressamente limitada à reparação ou substitução, conforme o critério do Vendedor, dos produtos que não cumpram as especificações. Em nenhum caso, a Inim Electronics será responsável perante o comprador o perante terceiros, por qualquer perda ou dano, direta ou indiretamente, decorrente do uso ou acidente, incluindo, de forma ilimitada, qualquer prejuízo por cesse de lucros, bens roubados ou reclamações de terceiros, ocasionados por produtos defeituosos, pela instalação ou pela utilização imprópria ou incorrecta deste produto.

![](_page_34_Picture_1.jpeg)

Esta garantia é aplicável somente para defeitos nas peças e mão de obra que correspondam à utilização normal. Não cobre danos causados por utilização imprópria ou negligente, incendios, cheias, vendavais ou relâmpagos, actos de vandalismo, utilização e desgaste.

A Inim Electronics S.r.l. poderá optar entre a reparação ou a substituição dos produtos com defeitos. A utilização indevida ou com fins diferentes aos aqui mencionados causará a anulação desta garantia. Para obter mais informação sobre esta garantia, entre em contacto com o distribuidor autorizado ou visite a nossa página web.

### <span id="page-34-0"></span>**5.5 Garantia limitada**

Inim Electronics S.r.l. não será responsável perante o comprador nem nenhuma outra pessoa, pelos danos causados pelo armazenamento inadequado, nem pela manipulação ou má utilização deste produto.

A instalação deste Produto deve ser feita exclusivamente por pessoas indicadas pela Inim Electronics. A instalação deve ser feita de acordo com as nossas instrucões no manual do produto.

### <span id="page-34-1"></span>**5.6 Documentação para os utilizadores**

Declarações de Desempenho, Declarações de Conformidade e Certificados relativos aos produtos Inim Electronics S.r.l. podem ser descarregados gratuitamente no endereço da internet www.inim.biz, acedendo à área reservada e seleccionando «Certificações» ou requisições ao endereço e-mail info@inim.biz ou solicitados, por correio normal, ao endereço indicado neste manual.

Os manuais podem ser descarregados gratuitamente no endereço da internet www.inim.biz, após ter-se autenticado com as próprias credenciais, diretamente acessando a página de cada produto.

# <span id="page-34-2"></span>**5.7 Eliminação do produto**

#### **Documento informativo sobre a eliminação dos equipamentos elétricos e eletrónico (aplicável nos Países com sistemas de recolha seletiva**

O símbolo do bidão barrado presente na aparelhagem ou na embalagem indica que o produto deve ser recolhido separadamente dos outros detritos no final de sua vida útil. Portanto, o utilizador deverá entregar o equipamento cuja vida útil terminou aos centros de recolha seletiva dos resíduos eletrotécnicos e eletrónicos da própria zona. Como alternativa à gestão autónoma é possível entregar o equipamento a eliminar ao revendedor, ao adquirir um novo equipamento de tipo equivalente. Junto aos revendedores de produtos eletrónicos cuja superfície de venda seja de pelo menos 400 m2 , para além disso é possível entregar gratuitamente, sem obrigação de compra, os produtos eletrónicos a eliminar com dimensões inferiores a 25 cm. A recolha seletiva adequada para a ativação sucessiva da aparelhagem entregue à reciclagem, tratamento e eliminação compatível com o ambiente contribui para evitar possíveis efeitos negativos no próprio ambiente e para a saúde, favorecendo a reutilização e ou reciclagem dos materiais com os quais a aparelhagem é composta.

![](_page_35_Picture_0.jpeg)

![](_page_35_Picture_1.jpeg)

**Evolving Security** 

**Inim Electronics S.r.l.**

Via dei Lavoratori 10, Loc. Centobuchi 63076 Monteprandone (AP) I TALY Tel. +39 0735 705007 \_ Fax +39 0735 704912

info@inim.biz \_ **www.inim.biz**

![](_page_35_Picture_6.jpeg)

DCMIINP0ALIENS-101-20210526